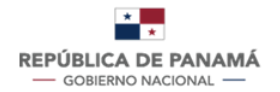

**MINISTERIO DE SALUD** 

# **MANUAL DE USUARIO**

**TRÁMITE 19: CERTIFICACIÓN DE INDICACIONES TERAPÉUTICAS DE MEDICAMENTOS DE LA DIRECCIÓN NACIONAL DE FARMACIA Y DROGAS**

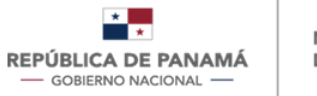

**MINISTERIO DE SALUD** 

Fecha de Emisión: 22/01/2024

Versión Del Documento: 1

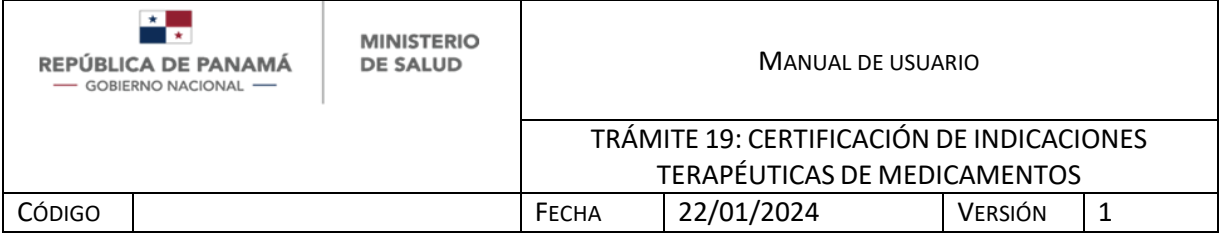

# **CONTENIDO**

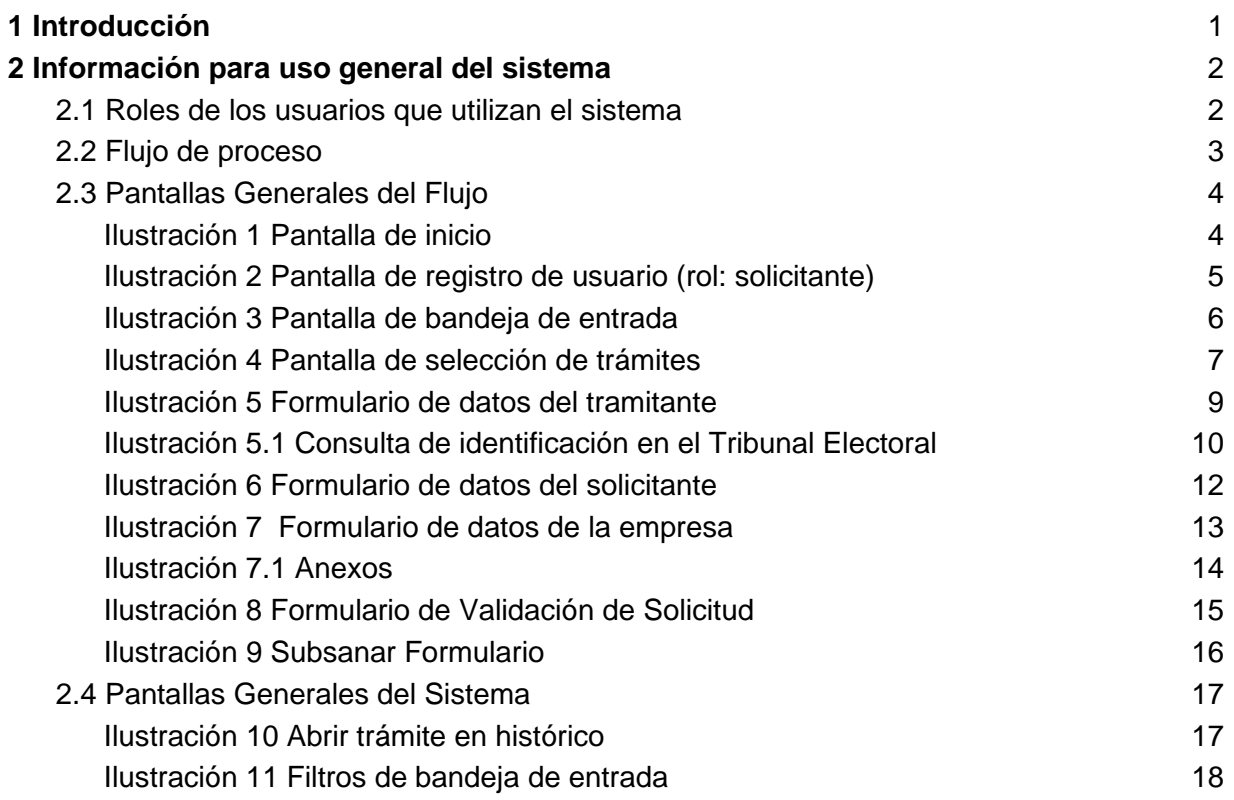

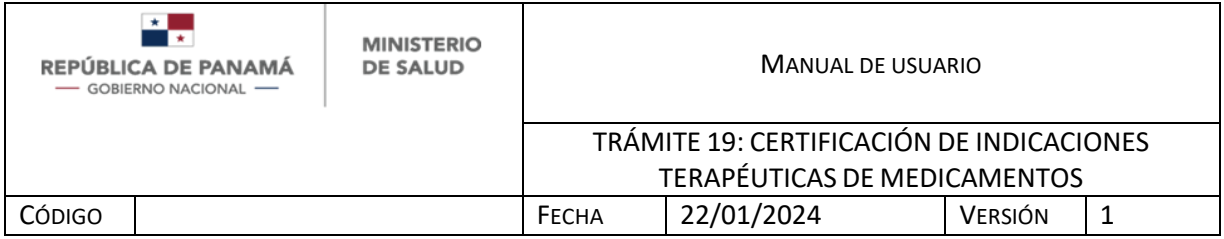

## <span id="page-3-0"></span>**1 INTRODUCCIÓN**

El presente manual fue diseñado con el objeto de establecer una guía que permita a los usuarios de la Dirección Nacional de Farmacias y Drogas manejar el sistema para el trámite de Certificación de indicaciones terapéuticas de medicamentos en Panamá, permitiendo realizar una nueva solicitud. El mismo contempla: Información para uso del documento, concepto de las operaciones e información para uso general del sistema.

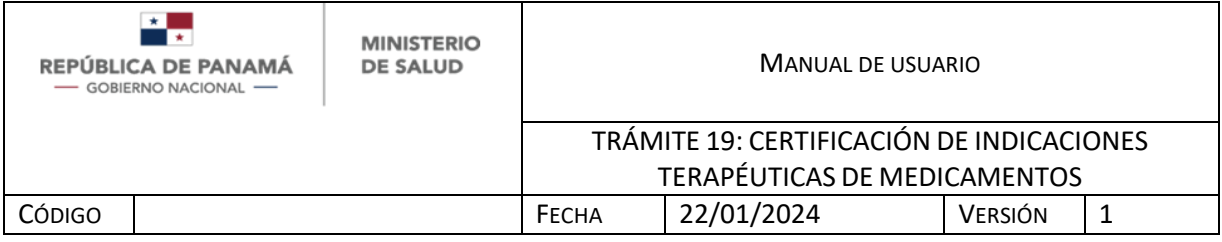

### <span id="page-4-0"></span>**2 INFORMACIÓN PARA USO GENERAL DEL SISTEMA**

<span id="page-4-1"></span>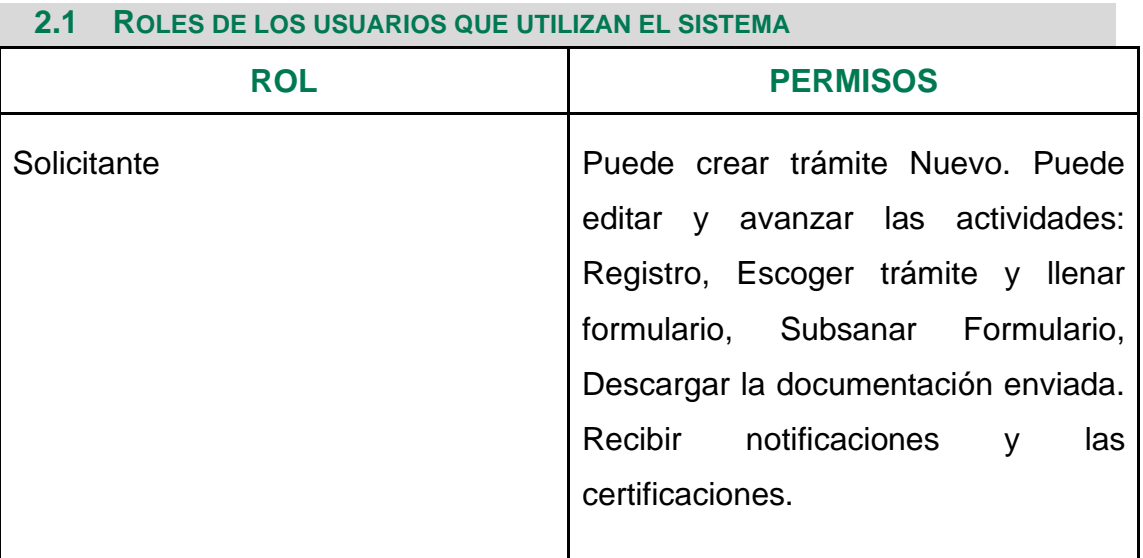

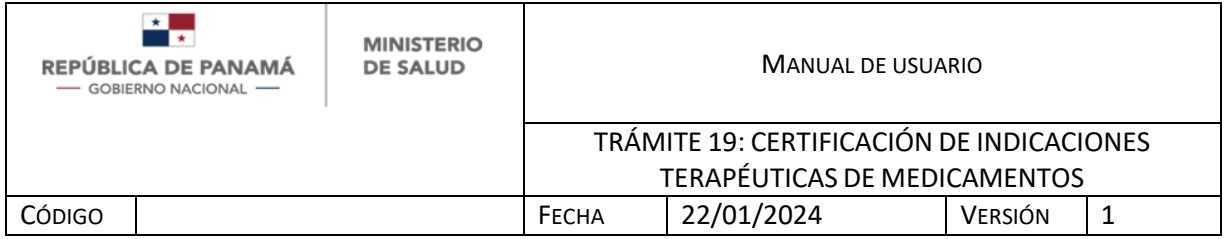

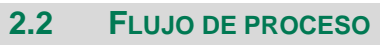

<span id="page-5-0"></span>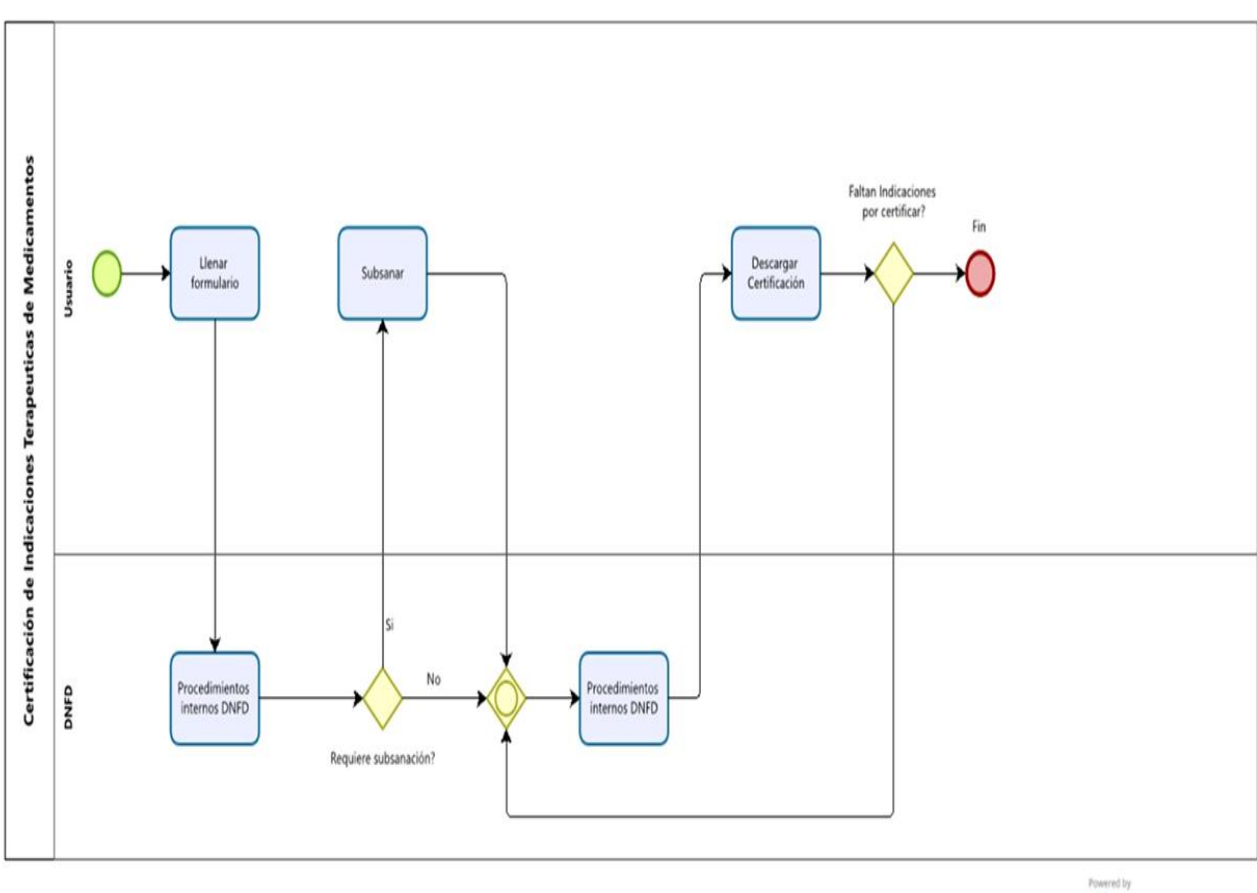

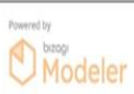

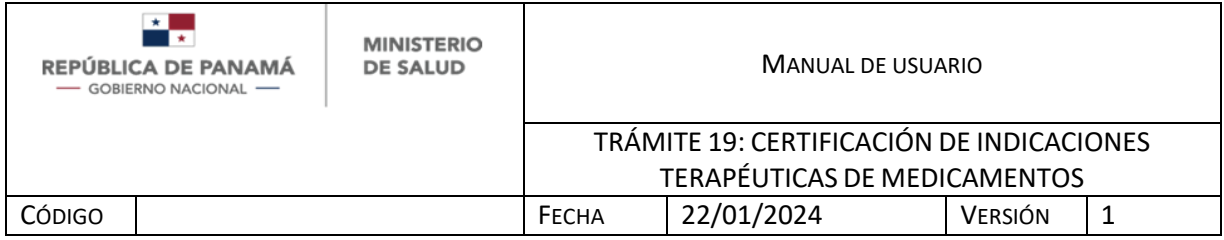

#### **2.3 PANTALLAS GENERALES DEL FLUJO**

<span id="page-6-0"></span>Se debe ingresar al siguiente link:

#### *faddi-minsa.panamadigital.gob.pa*

Como pantallas generales del sistema se pueden visualizar las siguientes:

Pantalla de inicio de sesión: Le permitirá ingresar al sistema, por medio del cumplimiento de los siguientes pasos

- 1. Ingresar correo de usuario
- 2. Ingresar contraseña
- 3. Hacer clic en el botón Entrar
- 4. En caso de no tener usuario hacer clic en Regístrese Ahora.

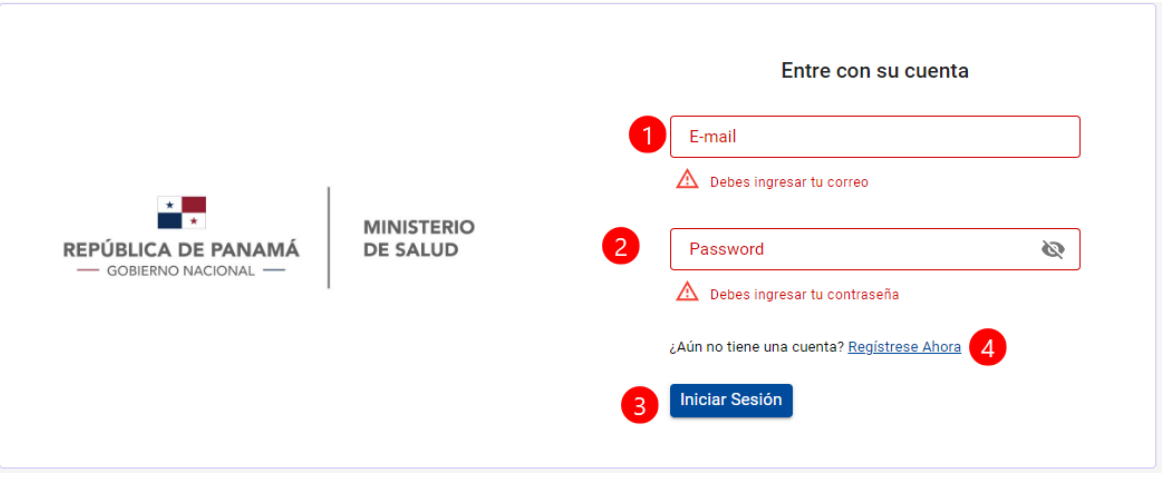

#### <span id="page-6-1"></span>*ILUSTRACIÓN 1 PANTALLA DE INICIO*

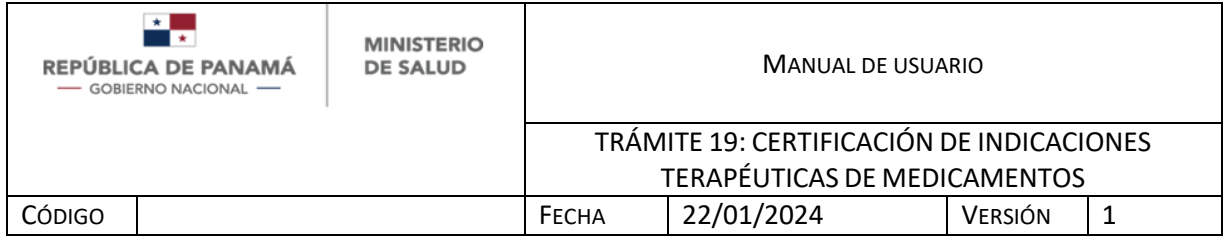

En caso de no tener usuario creado, debe registrarse. El usuario que se crea es Solicitante.

- 1. Debe ingresar su Nombre
- 2. Debe ingresar su Apellido
- 3. Debe ingresar su Identificación (Cédula Nacional o Pasaporte)
- 4. Debe ingresar su correo electrónico, este dato es obligatorio ya que será su usuario para ingresar y recibir notificaciones del trámite.
- 5. Debe ingresar su Contraseña de al menos 3 caracteres, este dato es obligatorio ya que será su contraseña para ingresar.
- 6. Repetir contraseña del paso 5.
- 7. Debe ingresar su Teléfono celular o de casa
- 8. Debe ingresar su dirección
- 9. Hacer clic en el botón Registrarse

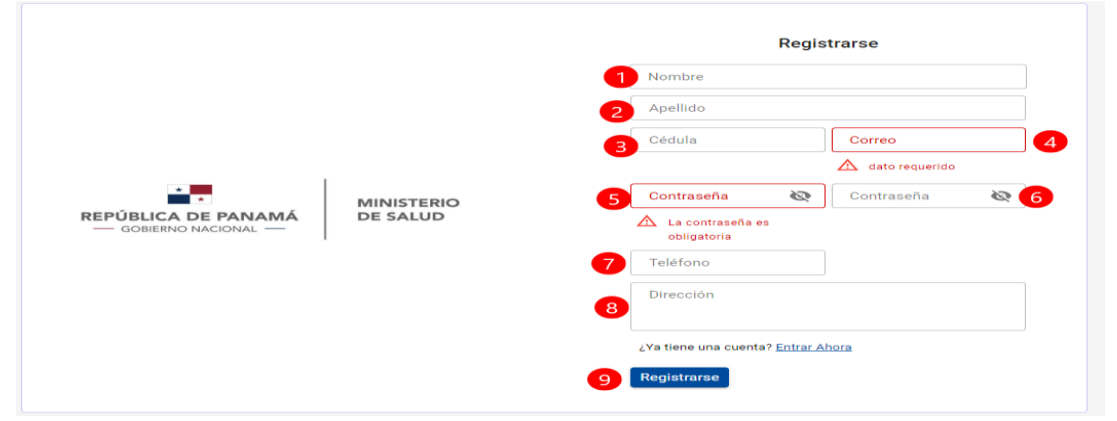

<span id="page-7-0"></span>*ILUSTRACIÓN 2 PANTALLA DE REGISTRO DE USUARIO (ROL: SOLICITANTE)*

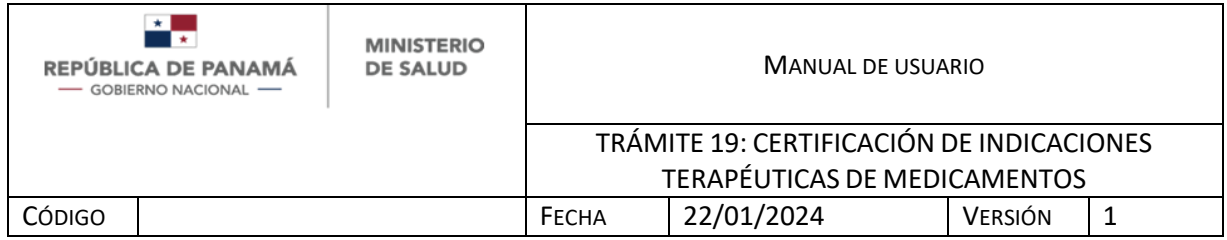

Una vez, que el Solicitante se registra y/o se accede al sistema:

1. Debe dar clic para crear una nueva solicitud.

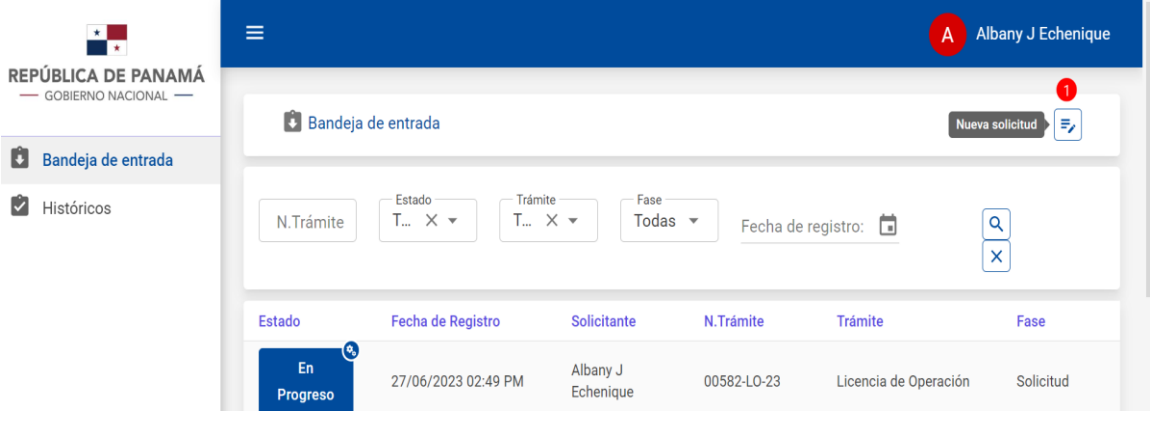

<span id="page-8-0"></span>*ILUSTRACIÓN 3 PANTALLA DE BANDEJA DE ENTRADA*

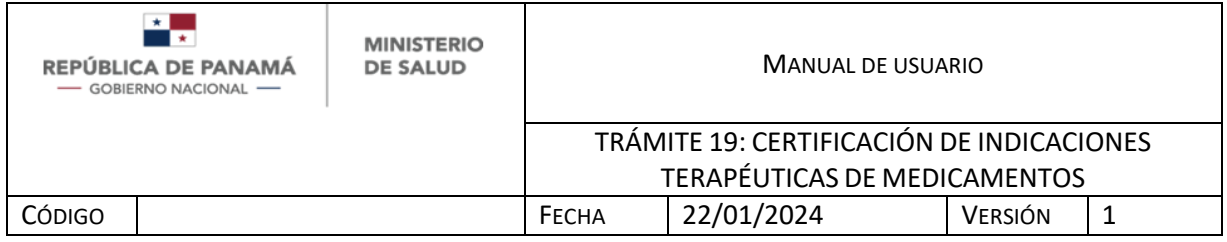

Al dar clic para crear una nueva solicitud debe seleccionar:

1. Debe dar clic en Seleccionar para crear un nueva solicitud de Certificación de indicaciones terapéuticas de medicamentos

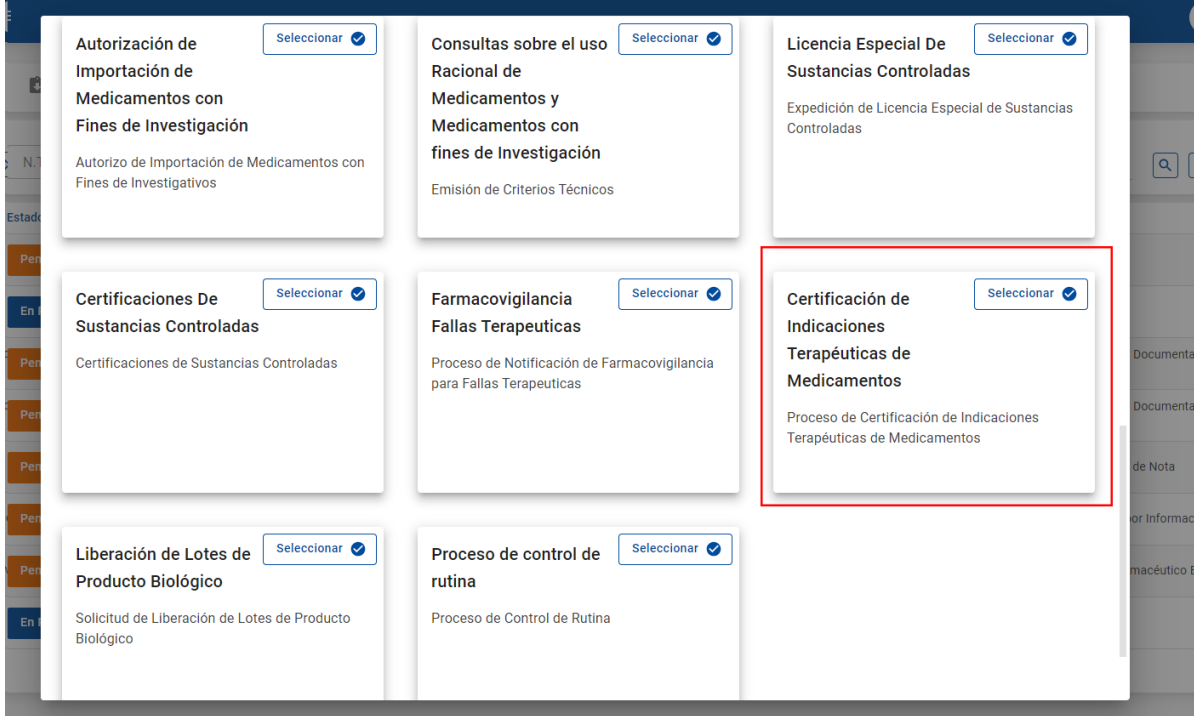

<span id="page-9-0"></span>*ILUSTRACIÓN 4 PANTALLA DE SELECCIÓN DE TRÁMITES*

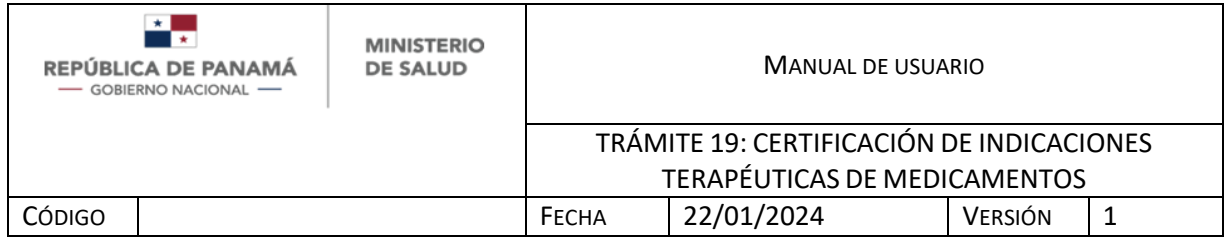

Una vez que seleccionan el trámite Certificación de indicaciones terapéuticas de medicamentos debe ingresar (Ver Ilustración 5):

- 1. Para ingresar número de identificación nacional debe dar clic a la lupa. (Ver Ilustración 5.1). Dato obligatorio.
- 2. Primer Nombre: Se autocompleta con el servicio de Tribunal Electoral. En caso de que posea Pasaporte u otro tipo de identificación internacional debe escribirlo manualmente. Dato obligatorio
- 3. Segundo Nombre: Se autocompleta con el servicio de Tribunal Electoral. En caso de que posea Pasaporte u otro tipo de identificación internacional debe escribirlo manualmente. Dato opcional.
- 4. Primer Apellido: Se autocompleta con el servicio de Tribunal Electoral. En caso de que posea Pasaporte u otro tipo de identificación internacional debe escribirlo manualmente. Dato obligatorio
- 5. Segundo Apellido: Se autocompleta con el servicio de Tribunal Electoral. En caso de que posea Pasaporte u otro tipo de identificación internacional debe escribirlo manualmente. Dato opcional
- 6. Debe ingresar su correo electrónico (este correo es al que le llegarán las notificaciones). Dato obligatorio
- 7. Debe ingresar su teléfono. Dato opcional
- 8. Para salir sin guardar debe seleccionar Salir
- 9. Para guardar los cambios y continuar posteriormente puede seleccionar Guardar y Salir
- 10.Para continuar el trámite debe seleccionar Siguiente

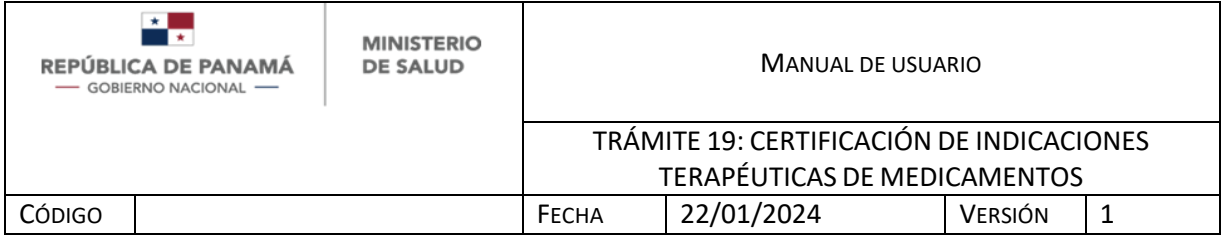

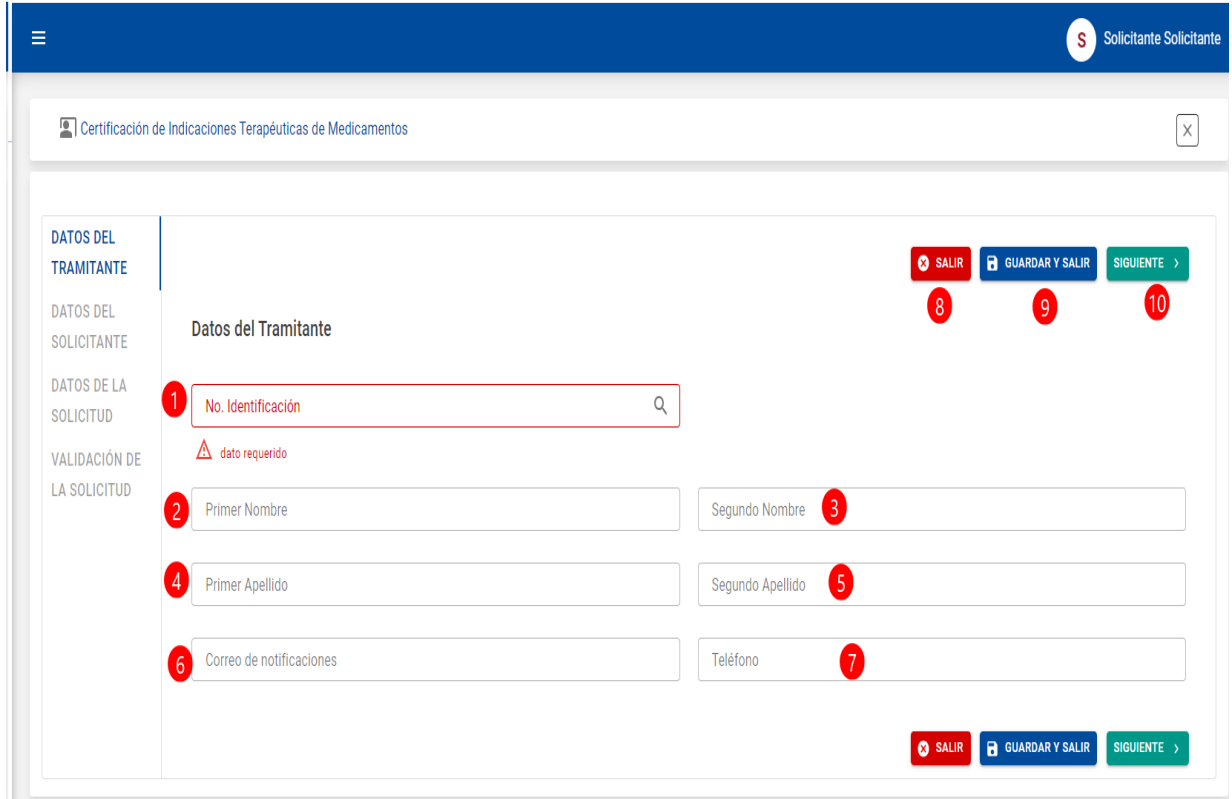

#### <span id="page-11-0"></span>*ILUSTRACIÓN 5 FORMULARIO DE DATOS DEL TRAMITANTE*

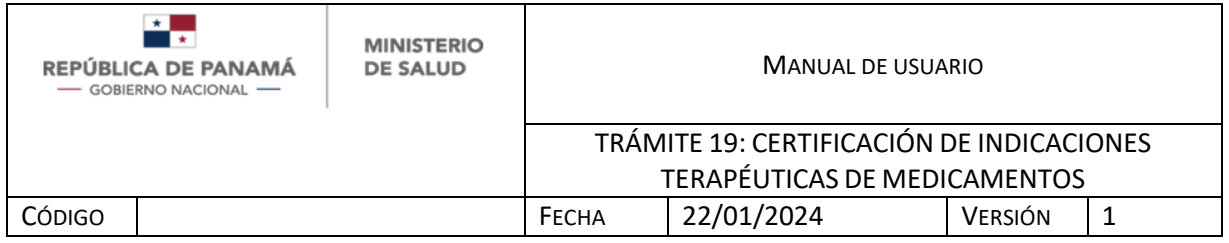

En caso de tener identificación como Cédula Panameña o Cédula de Extranjero debe:

- 1. Debe ingresar número de Identificación Panameña para ser consultado en el servicio del Tribunal Electoral.
- 2. Una vez que ingresó el número de Identificación panameña, dar clic en **Consultar**
- 3. En caso de no desear continuar, debe dar clic en Cancelar

Si la identificación del solicitante es Pasaporte, debe ingresar todos los datos de nombre y apellidos manualmente.

Si la identificación del solicitante es encontrada, se van a llenar automáticamente los campos del formulario (Ver Ilustración 5): Primer Nombre, segundo nombre, primer apellido, segundo apellido.

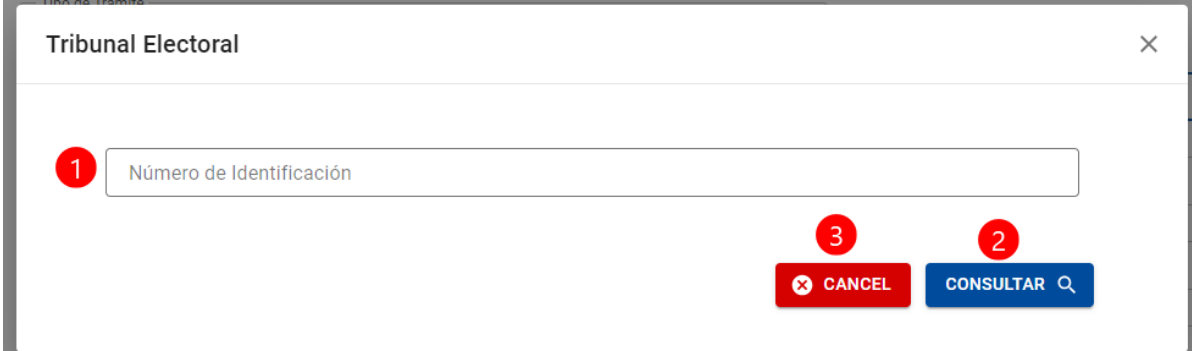

<span id="page-12-0"></span>*ILUSTRACIÓN 5.1 CONSULTA DE IDENTIFICACIÓN EN EL TRIBUNAL ELECTORAL*

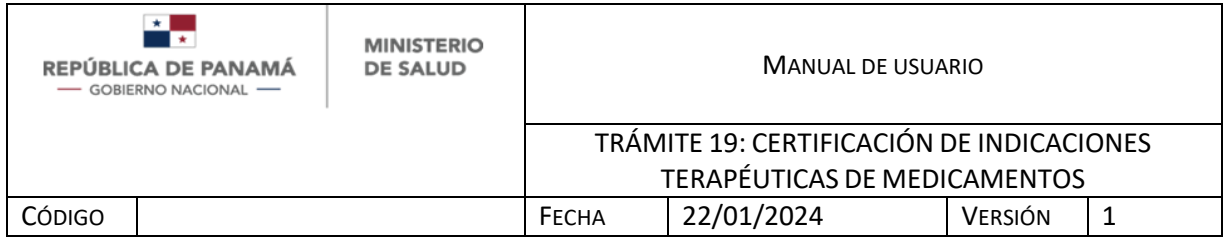

Una vez que presiona siguiente, se desplaza hacia la pestaña Datos del Solicitante en la cual tiene los campos (Ver Ilustración 6):

- 1. Para ingresar número de identificación nacional debe dar clic a la lupa. (Ver Ilustración 5.1). Dato obligatorio.
- 2. Debe ingresar el cargo del solicitante. Dato obligatorio
- 3. Primer Nombre: Se autocompleta con el servicio de Tribunal Electoral. En caso de que posea Pasaporte u otro tipo de identificación internacional debe escribirlo manualmente. Dato obligatorio
- 4. Segundo Nombre: Se autocompleta con el servicio de Tribunal Electoral. En caso de que posea Pasaporte u otro tipo de identificación internacional debe escribirlo manualmente. Dato opcional.
- 5. Primer Apellido: Se autocompleta con el servicio de Tribunal Electoral. En caso de que posea Pasaporte u otro tipo de identificación internacional debe escribirlo manualmente. Dato obligatorio
- 6. Segundo Apellido: Se autocompleta con el servicio de Tribunal Electoral. En caso de que posea Pasaporte u otro tipo de identificación internacional debe escribirlo manualmente. Dato opcional
- 7. Debe ingresar el número de idoneidad. Dato obligatorio.
- 8. Debe ingresar el nombre de la Empresa o Entidad. Dato obligatorio.
- 9. Debe ingresar la profesión. Dato obligatorio.
- 10.Debe ingresar el correo electrónico. Dato obligatorio.
- 11.Debe ingresar el teléfono. Dato obligatorio.

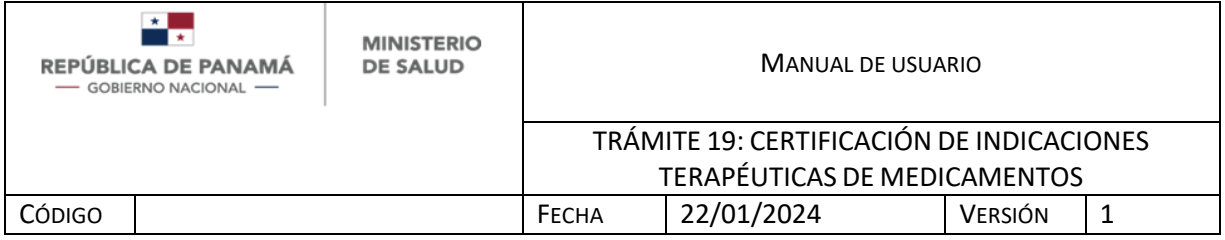

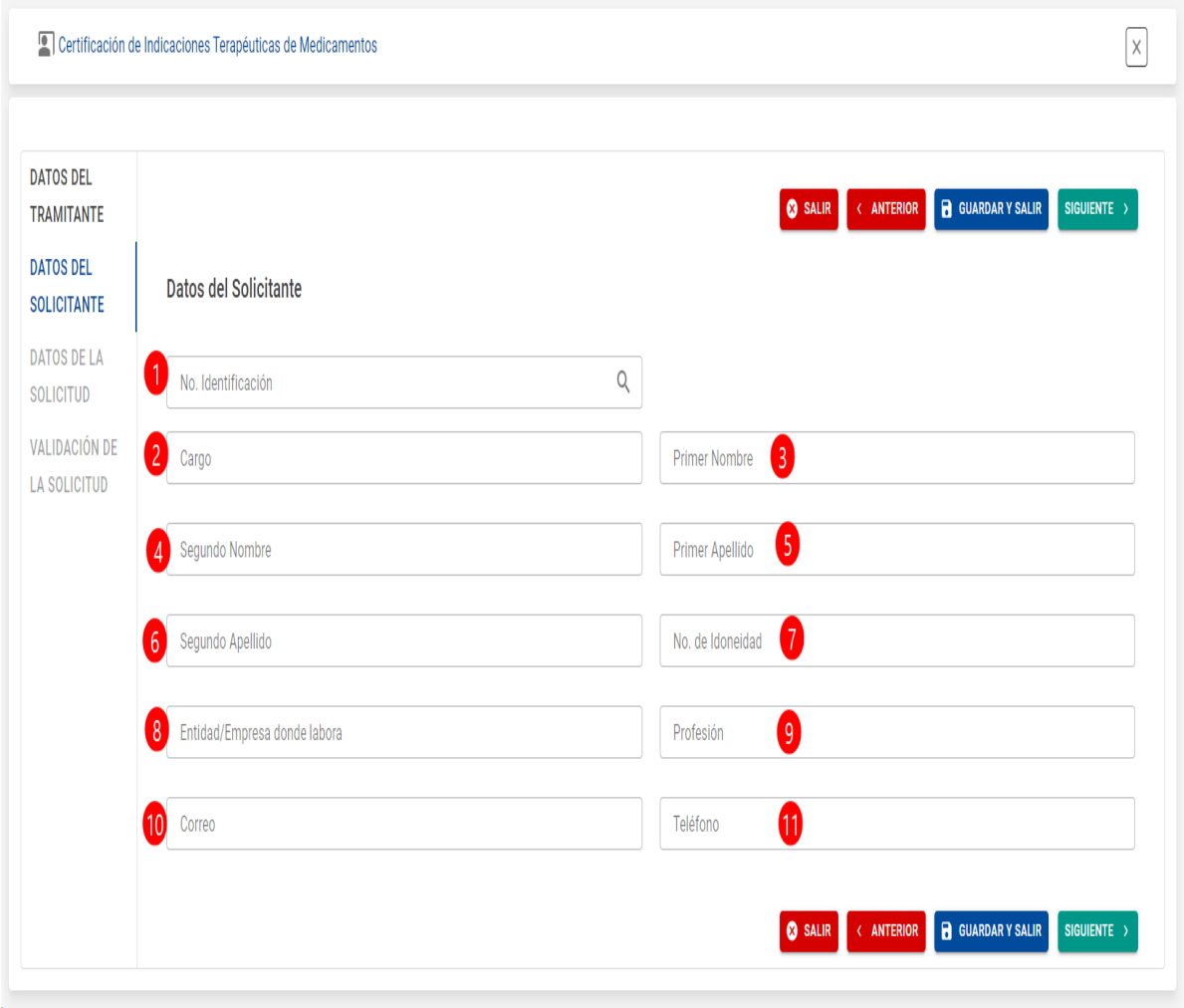

<span id="page-14-0"></span>*ILUSTRACIÓN 6 FORMULARIO DE DATOS DEL SOLICITANTE*

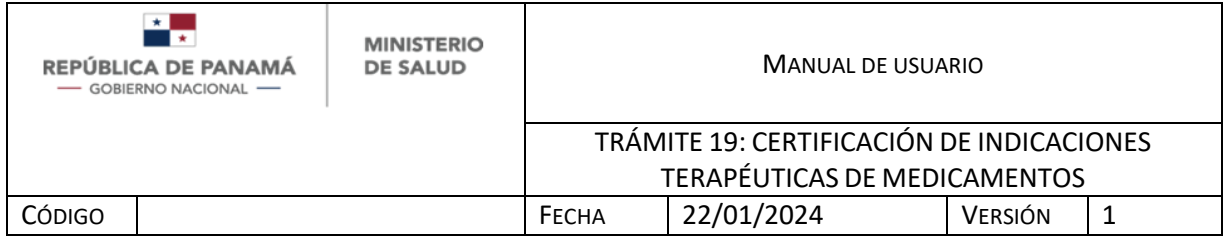

Al continuar en el formulario debe llenar los Datos de la Solicitud:

- 1. Debe ingresar el detalle de su solicitud. Dato Obligatorio.
- 2. Debe ingresar el Número de Nota adjunta (solo para algunas instituciones que manejan Notas), en caso de que aplique. Dato opcional.
- 3. Para añadir anexos debe presionar Agregar. En esta sección se permiten múltiples archivos y son opcionales (Ver Ilustración 7.1).
- 4. Para regresar al paso previo debe presionar Anterior.

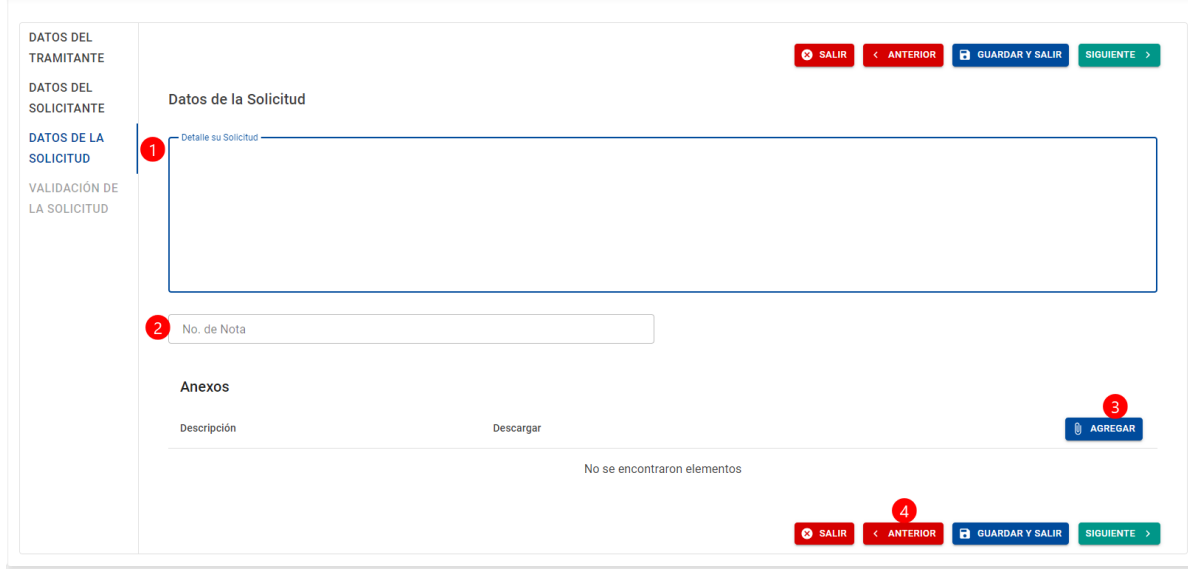

<span id="page-15-0"></span>*ILUSTRACIÓN 7 FORMULARIO DE DATOS DE LA EMPRESA*

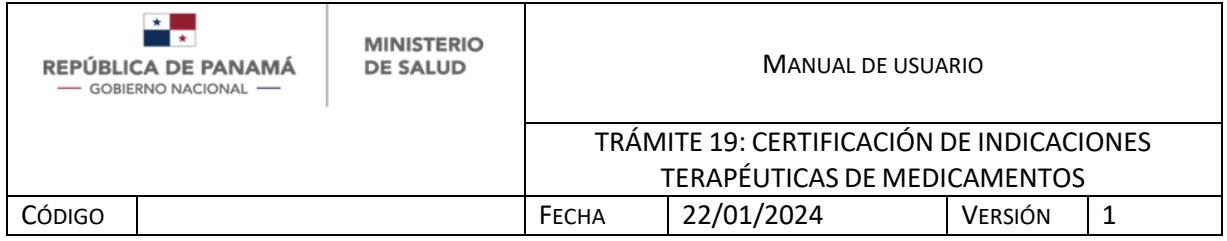

Al presionar Agregar, se tienen los siguientes campos:

- 1. Debe ingresar el nombre del archivo
- 2. Debe seleccionar el archivo de su ordenador. Se aceptan archivos de tipo .pdf, .jpg, .jpeg, .doc, .docx.
- 3. Debe presionar Guardar una vez que siguió los pasos 1 y 2.
- 4. En caso de no desear agregar archivo debe presionar Cancelar.

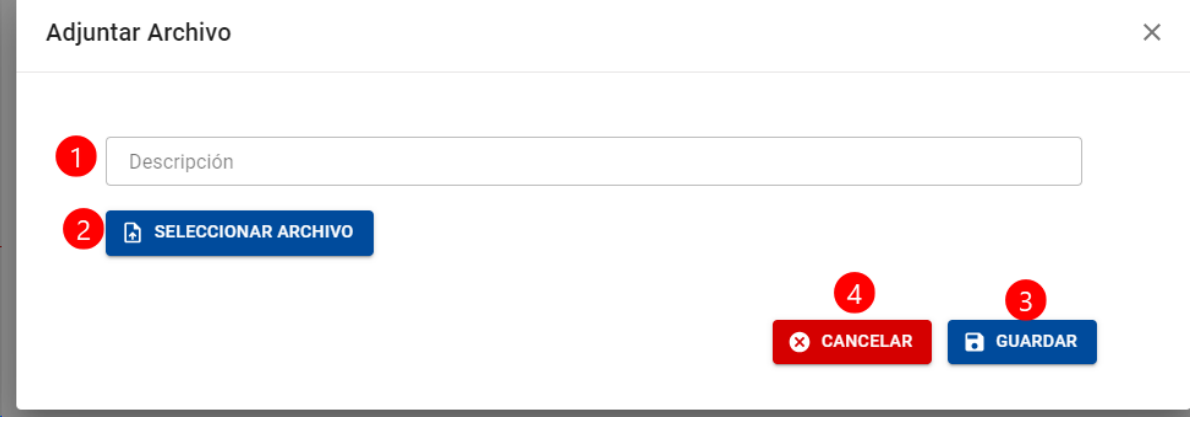

#### <span id="page-16-0"></span>*ILUSTRACIÓN 7.1 ANEXOS*

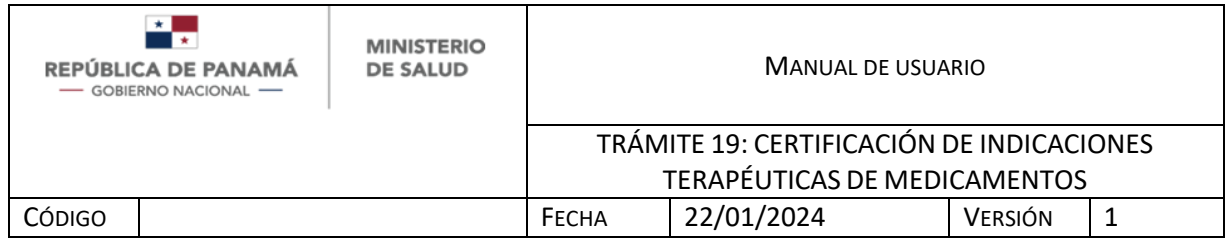

En la Validación de la Solicitud, solo debe verificar los datos antes proporcionados en el trámite tales como: número de identificación, nombres y apellidos del tramitante, correo de notificación y Teléfono.

Una vez presiona aceptar, está aceptando que realizó su solicitud.

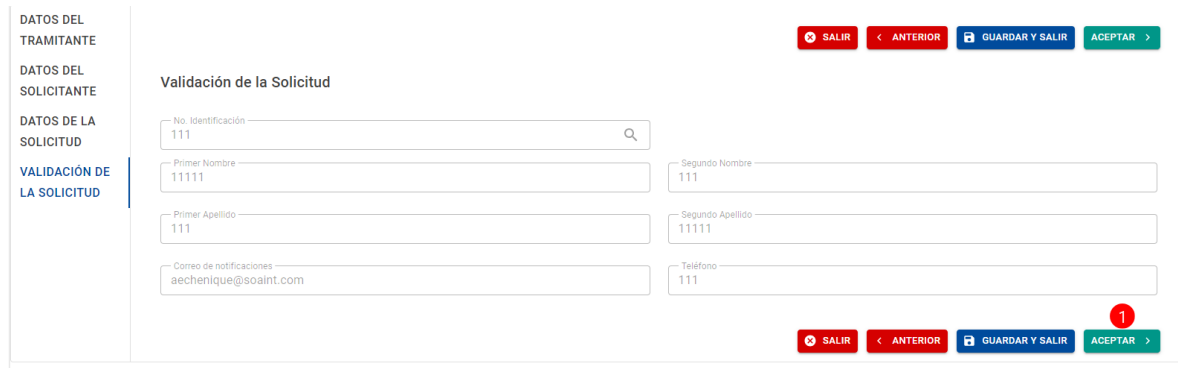

<span id="page-17-0"></span>*ILUSTRACIÓN 8 FORMULARIO DE VALIDACIÓN DE SOLICITUD*

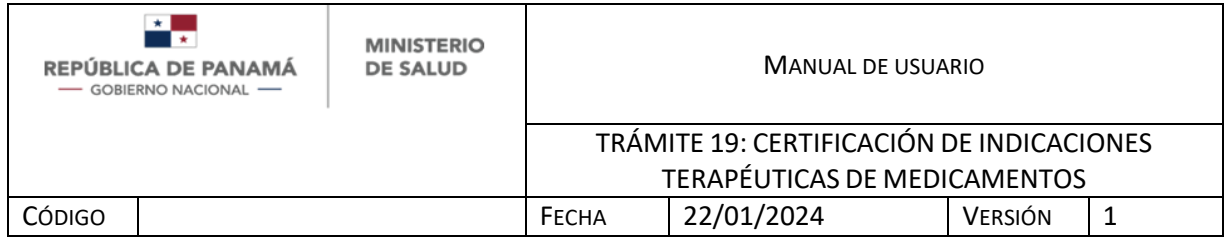

Si el Farmacéutico Evaluador no aprobó la solicitud, el solicitante debe subsanar su formulario, todos los campos están habilitados (Ver Ilustración 5,5.1,6,7,7.1,8)

1. Se muestra al solicitante/Tramitante el mensaje que envió el Farmacéutico Evaluador.

Es importante recalcar que el Solicitante tiene 7 días hábiles para subsanar y enviar el formulario, de lo contrario el trámite será finalizado automáticamente.

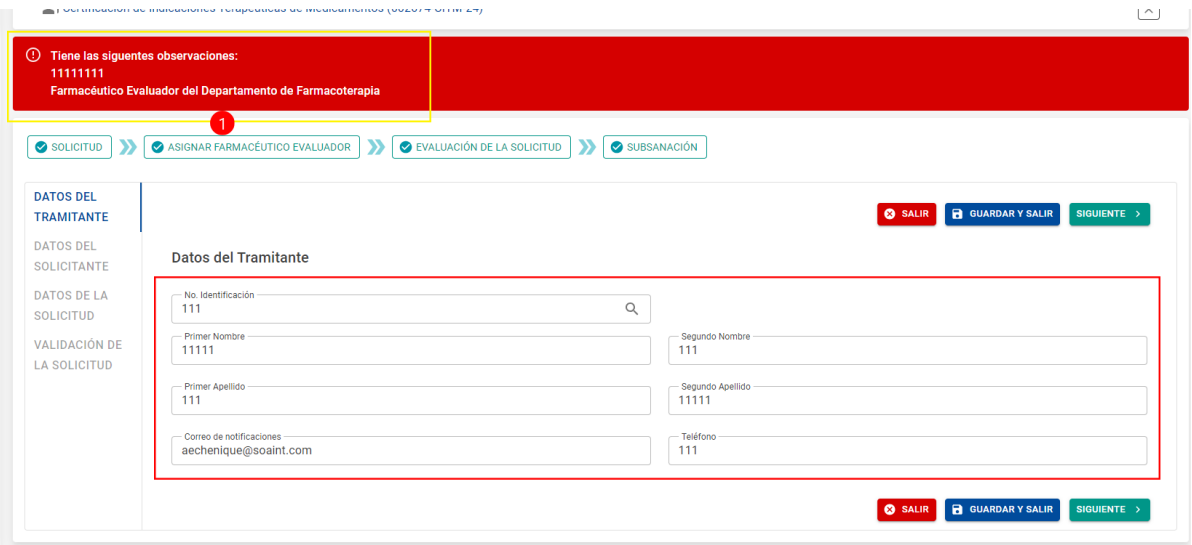

*ILUSTRACIÓN 9 SUBSANAR FORMULARIO*

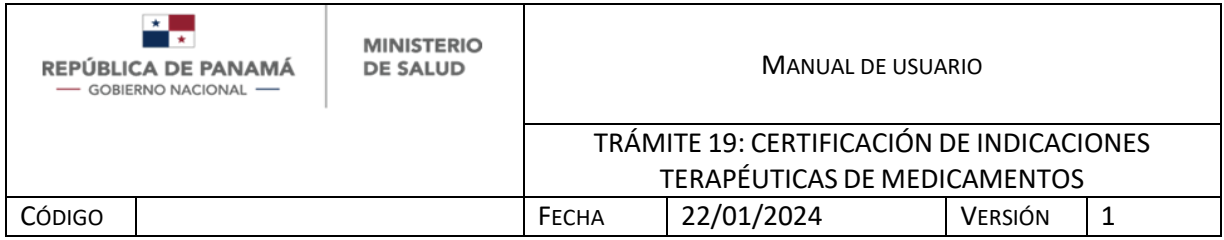

<span id="page-19-0"></span>**2.4 PANTALLAS GENERALES DEL SISTEMA**

En caso de requerir más detalle de un trámite (Finalizado o en Proceso) de la bandeja de histórico debe:

1. Dar clic a los tres puntos al lado derecho y presionar Ver

<span id="page-19-1"></span>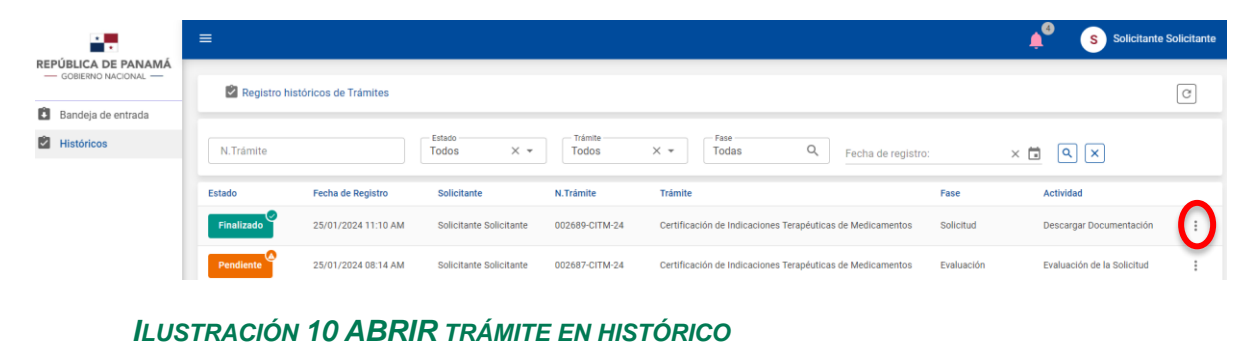

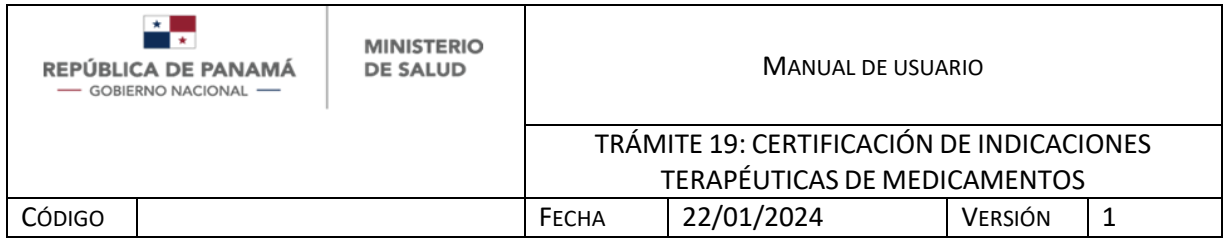

Si presionó Guardar y Salir en algún momento, puede acceder a su trámite nuevamente en la bandeja de entrada así:

- 1. Filtro para buscar por el número de trámite, debe digitar el número y luego darle clic a la imagen de la lupa (ver número 6 en la ilustración 11)
- 2. Filtro para buscar por el estado de trámite, debe seleccionar de la lista desplegable y luego darle clic a la imagen de la lupa (ver número 6 en la ilustración 11).
- 3. Filtro para buscar por el tipo de trámite, debe seleccionar de la lista desplegable y luego darle clic a la imagen de la lupa (ver número 6 en la ilustración 11).
- 4. Filtro para buscar por la fase de trámite, debe seleccionar de la lista desplegable y luego darle clic a la imagen de la lupa (ver número 6 en la ilustración 11).
- 5. Filtro para buscar por la fecha de registro del trámite, debe seleccionar del calendario y luego darle clic a la imagen de la lupa (ver número 6 en la ilustración 11).
- 6. Imagen de la lupa.
- 7. Una vez encuentre su trámite debe presionar la rueda dentada y posteriormente "Abrir" para continuar su trámite.

De igual manera el orden de la bandeja es descendente, es decir que el trámite más reciente siempre estará de primero.

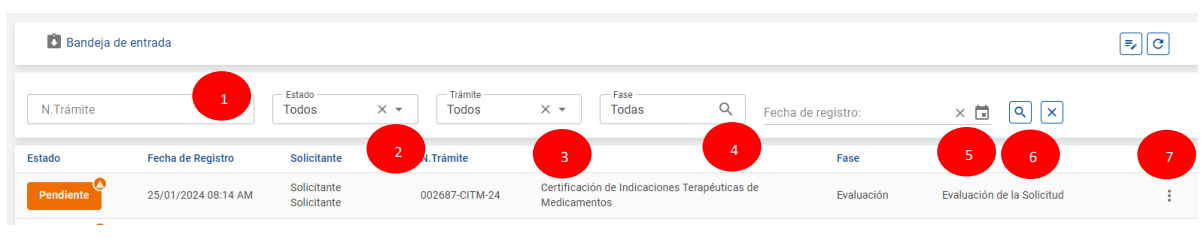

<span id="page-20-0"></span>*ILUSTRACIÓN 11 FILTROS DE BANDEJA DE ENTRADA*